街路灯セイフティーの操作説明

はじめに

スマートフォンから下記の QR コードを読み取り、区への通報が簡単に行えます。また PC からの入力も次の URL から可能です。URL: https://arcg.is/1mLqDv QR コード

※システム環境は ArcGis Survey123(通報用)

ArcGis for Dashboards(進捗確認用)

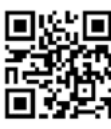

(1) 街路灯番号の入力(必須)

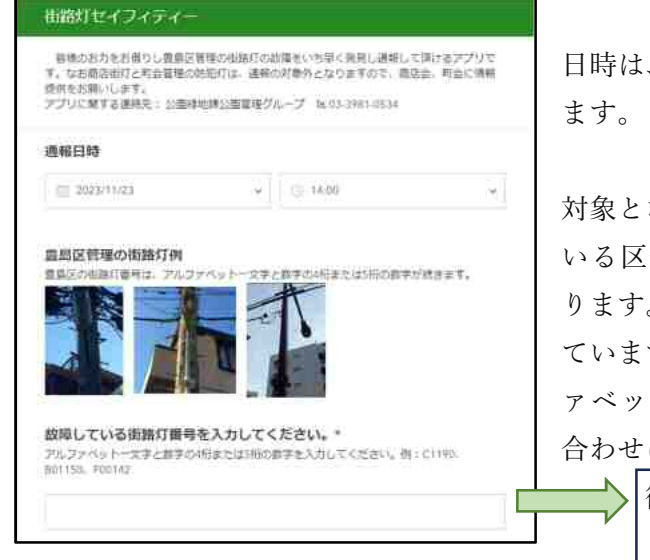

日時は、アプリを起動すると自動入力されてい

対象となる街路灯は、豊島区が設置・管理して いる区道と私道に設置されている街路灯にな ります。豊島区では街路灯を管理番号で管理し ています。番号には規則性があり最初にアルフ ァベット大文字と4桁又は5桁の数字の組み 合わせになっています。

> 街路灯番号の例 C00100、B1238、 F00021、G0100

・不具合の例

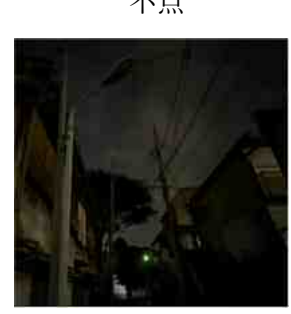

・通報対象外の商店街灯と町会防犯灯 商店街路灯の例 町会防犯灯の例

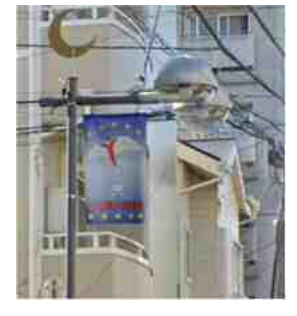

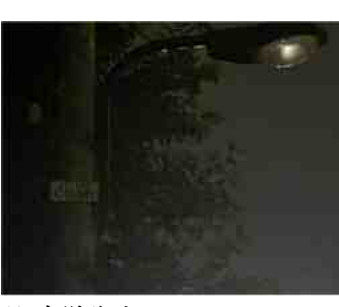

不点 すい 薄暗い 薄暗い アーム部の老朽化

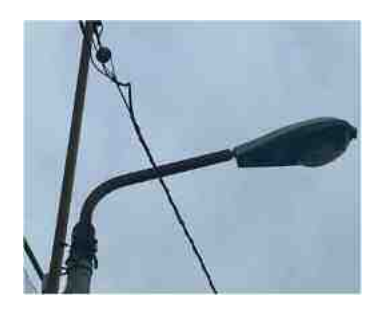

商店街路灯の確認先 http://www.toshima-kushoren.gr.jp/list/

町会防犯灯の確認先 https://toshimaku-choren.com/choukichiran/

(2) 位置情報の取得(必須)

地図をタップし画面を拡大し「・・位置情報を利用しようとしています。」を許可

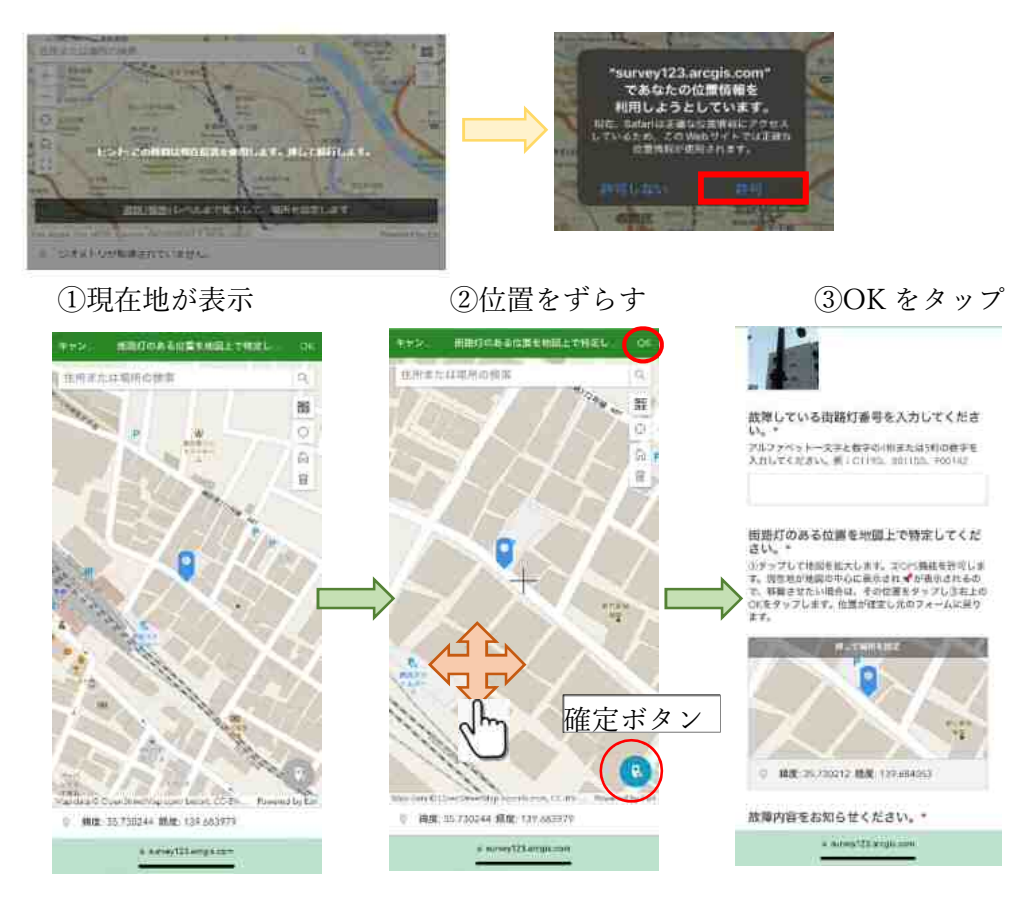

(3)故障の内容を選択(必須)

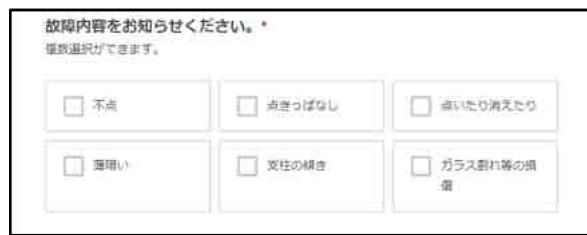

故障や不具合を選択します。 複数選択が可能です。

(4)写真の添付(任意)

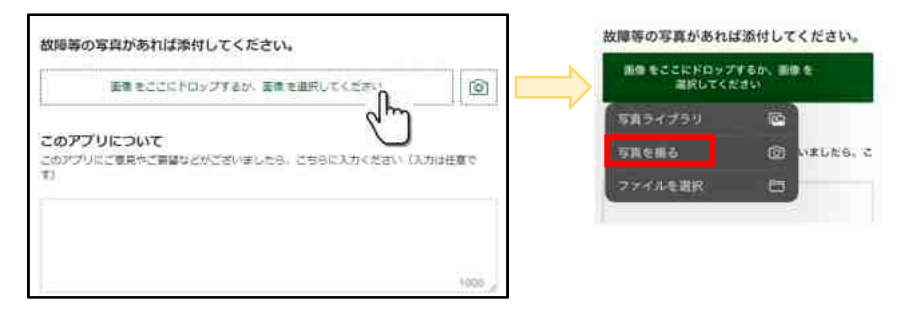

(5)送信

入力が終わりましたら送信ボタンをタップします。左メッセージが表示され終了です。

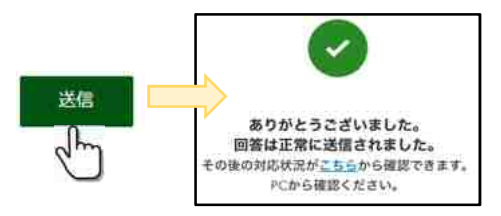

送信内容の確認は、PC にて進捗管理ダッシュボー ドで行います。短縮 URL: https://bit.ly/47liIIS